# Chapter 147 **Mosaic Plots**

## **Introduction**

A mosaic plot is a graphical display of the cell frequencies of a contingency table in which the area of boxes of the plot are proportional to the cell frequencies of the contingency table. This procedure can construct mosaic plots for up to four-way contingency tables.

Here is an example of a three-way mosaic plot of the 1973 Berkeley Admissions data.

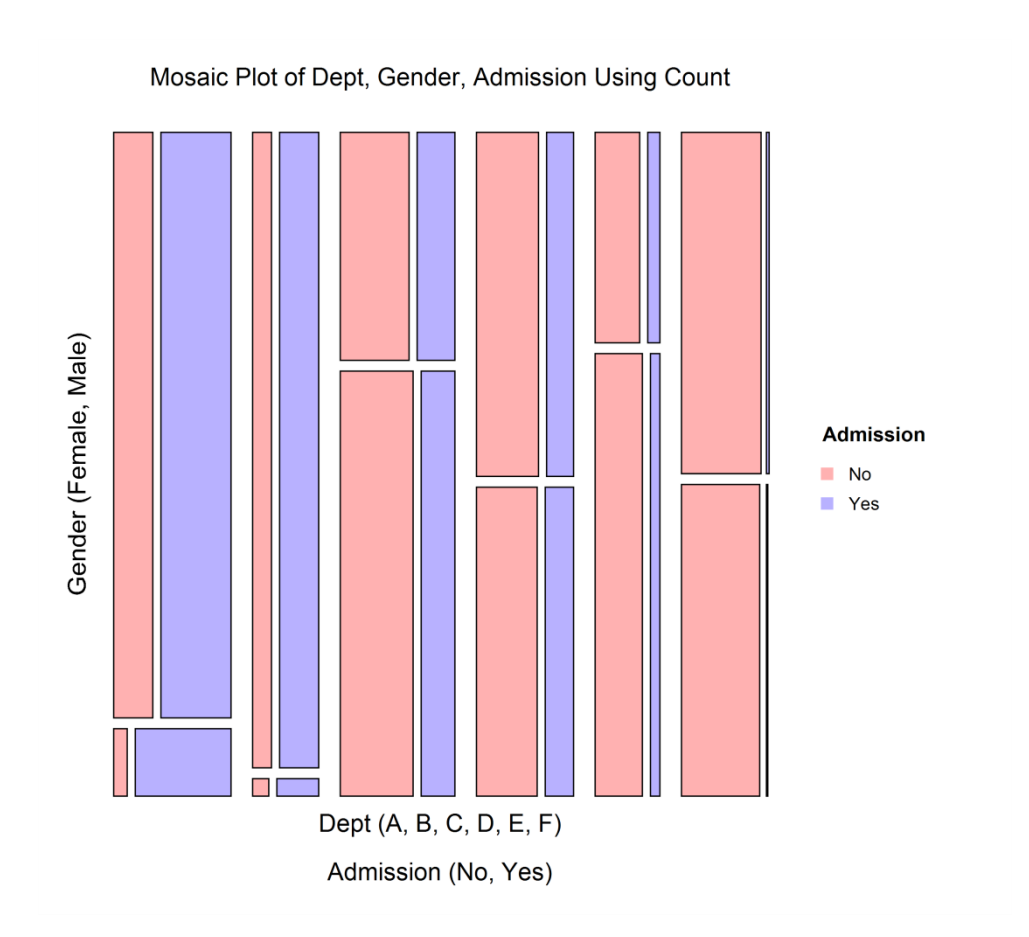

## **Mosaic Plot Construction**

Since the mosaic plot is based on conditional probabilities, to understand and interpret it, you must understand how it is created. To do this, we will use the famous 1973 Berkeley admissions data contained in the *Berkeley 1973 Admissions* dataset show below. These data are of interest, because, initially, they were used to show that males were admitted at a higher rate than females. The following chart seems to show this.

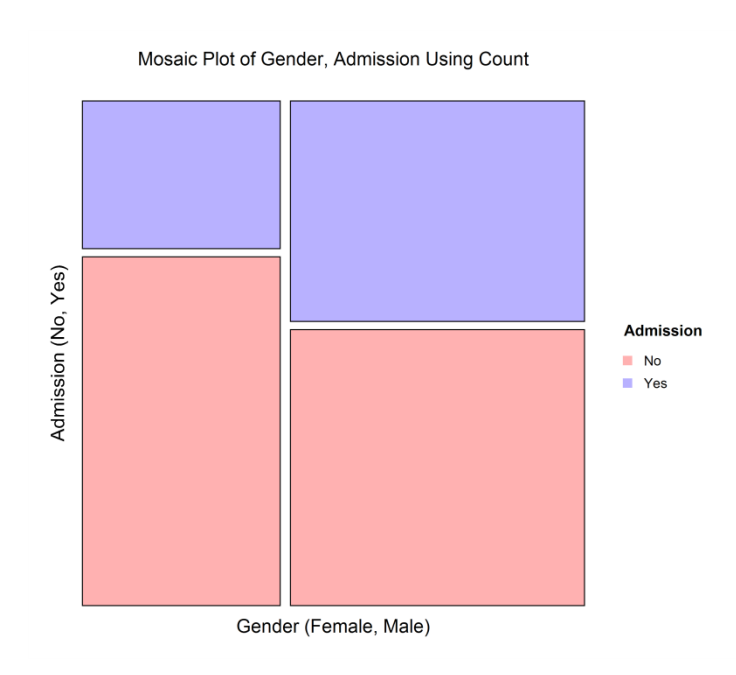

The widths of the boxes are proportional to the percentage of females and males, respectively. In fact, 41% of applicants were female and 59% were male.

The heights of the boxes are proportional to percent admitted. In fact, 45% of the male applicants were admitted, while only 30% of the female applicants were admitted. This seems to show a large gender-bias in admission.

To make the plot easier to interpret, the boxes for admitted females and males are colored blue while the not admitted females and males are colored pink.

It is easy to see that females' blue box on the left is much shorter than the males' blue box on the right.

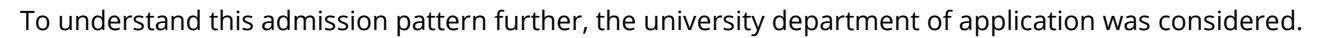

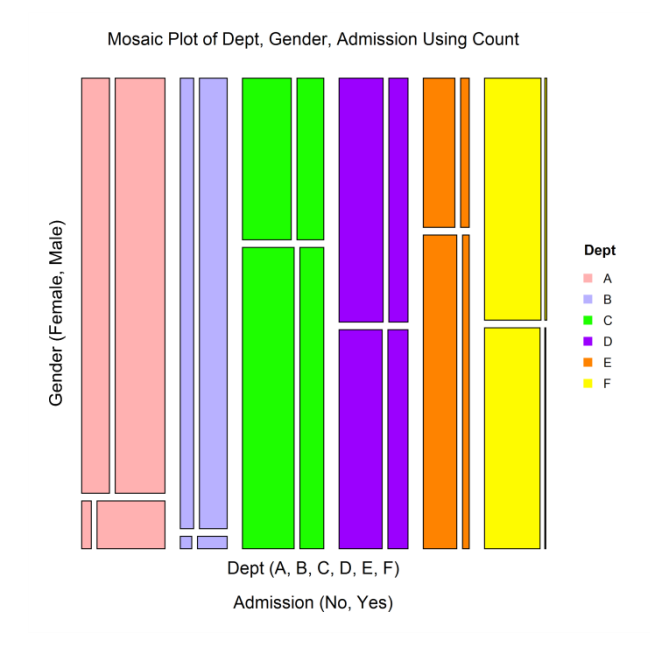

In the following plot, the departments are shown across the plot in different colors, from department A on the left in pink to department F on the right in yellow. The percentage of applicants to each department is proportional to the width of the bars. It is obvious that departments A and C have the largest number of applicants and departments B and E have the smallest.

Finally, the color of the boxes is changed so that those that were admitted are shown as blue and those that were not admitted are show as red.

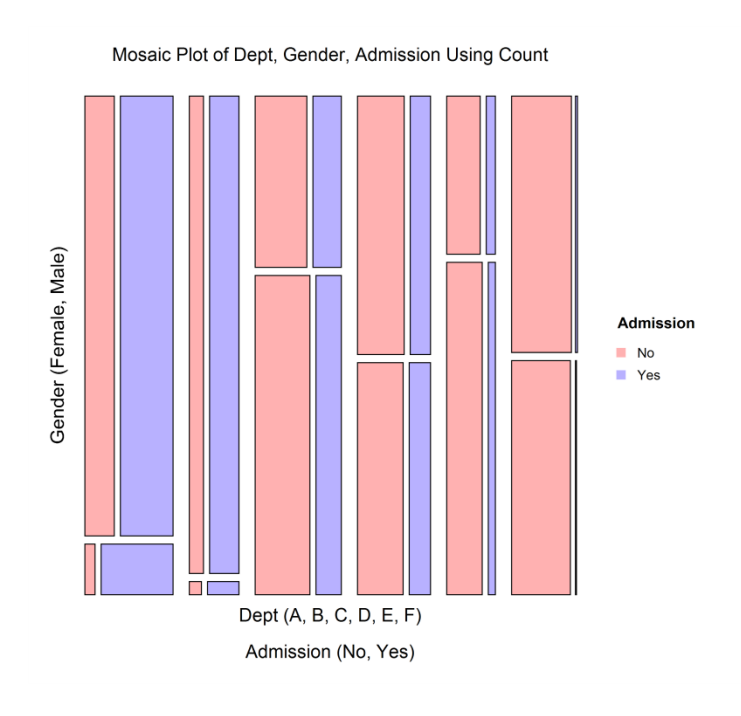

By construction, the percent admitted within each gender-by-department combination is the width of the corresponding box.

For example, the percentage of females that were admitted to department A (shown by the width of blue box at the lower left) is much larger than that of the males (shown by the width of the long blue box directly above the female box).

If you consider each department in turn by scanning from left to right across the plot, the width of the blue box on the bottom appears to be quite similar to the box directly above it. This indicates that in most departments the percent of females admitted is about the same as that of males admitted.

## **Keys to Interpretation of Mosaic Plots**

- 1. The categories of each new factor divide each box either horizontally (1<sup>st</sup> and 3<sup>rd</sup> factor) or vertically  $(2^{nd}$  and  $4^{th}$  factor).
- 2. If two factors are independent, the gaps between the corresponding sets of boxes will align.
- 3. The area of each box is proportional to the corresponding cell frequency.

## **Data Structure**

Data for a mosaic plot are entered in columns. Up to four factor variables may be used followed by an optional variable containing the counts (frequencies) for that cell. The program will tabulate data, so you do not have to use the Count variable.

Following are the data for the 1973 Berkeley Admissions dataset.

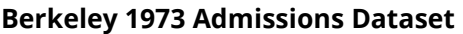

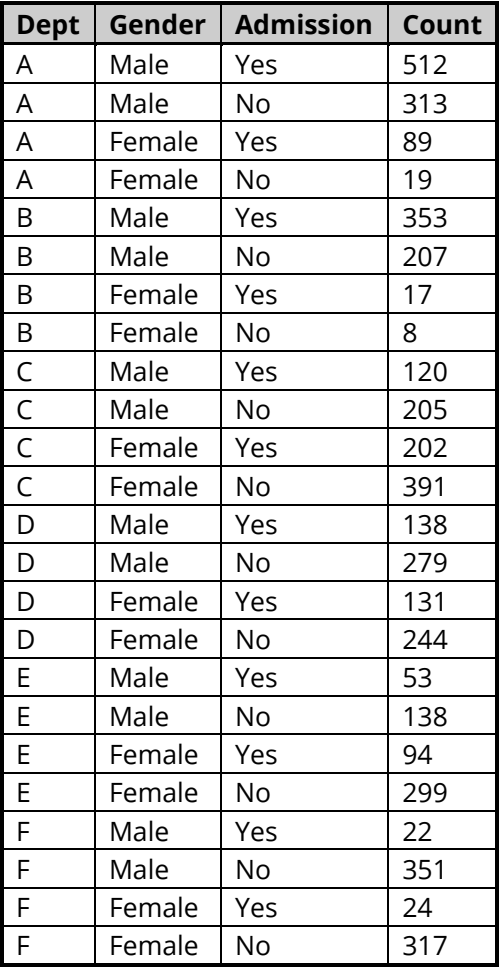

## **Mosaic Plot Window Options**

This section describes the specific options available on the Mosaic Plot window, which is displayed when the Mosaic Plot button is clicked. Common options, such as axes, labels, legends, and titles are documented in the Graphics Components chapter.

## **Mosaic Plot Tab**

### **Rectangles Section**

You can control the borders and the fills using these options.

#### **Rectangle Fill**

This option controls the colors and gradients that are used to fill the boxes. The colors are applied according to the colorizing factor, which is usually the last factor specified.

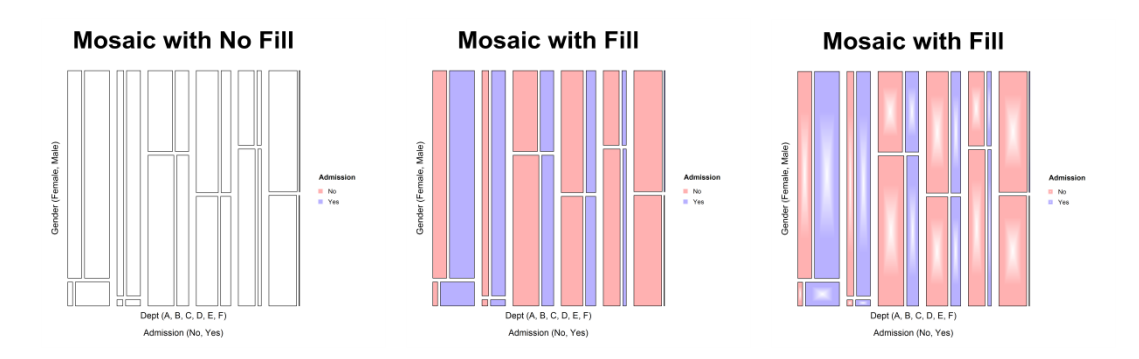

#### **Rectangle Borders**

This option controls the colors of the borders. The colors are applied according to the colorizing factor, which is usually the last factor specified.

#### **Data Values Section**

You can control whether the percentages are displayed along with their style using these options.

#### **Values**

This option controls whether the percentage values are displayed inside each box.

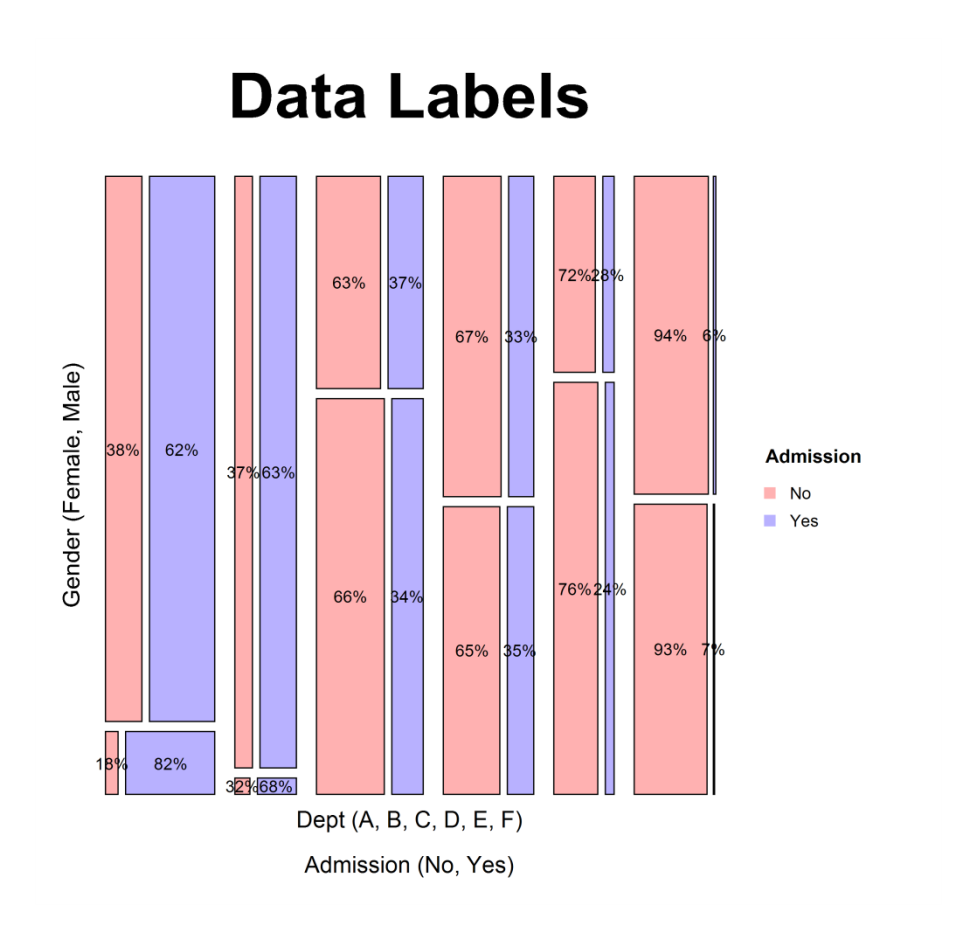

#### **Position**

This option controls the vertical position of the data label within each box.

#### **Orientation Section**

This option controls whether the boxes for factor 1 are *Vertical* or *Horizontal*.

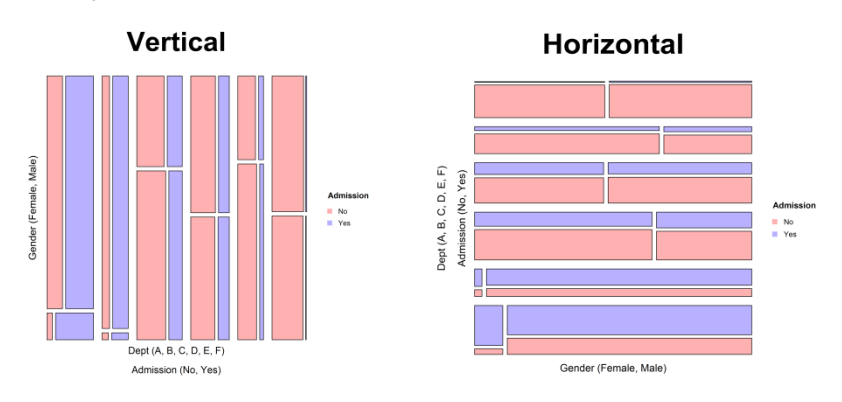

### **Spacing Section**

You can change the space between the boxes for each category.

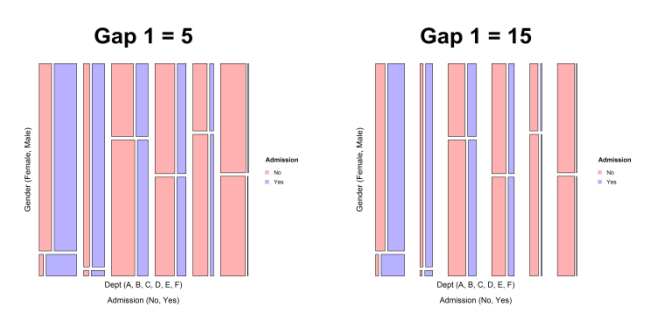

**Titles, Legend, Numeric Axis, Group Axis, Grid Lines, and Background Tabs**

Details on setting the options in these tabs are given in the Graphics Components chapter.

## **Example 1 – Creating a Mosaic Plot**

This section presents an example of how to create a mosaic plot of the data stored in the *Berkeley 1973 Admissions* dataset.

## **Setup**

To run this example, complete the following steps:

#### **1 Open the Berkeley 1973 Admissions example dataset**

- From the File menu of the NCSS Data window, select **Open Example Data**.
- Select Berkeley 1973 Admissions and click OK.

#### **2 Specify the Mosaic Plots procedure options**

- Find and open the **Mosaic Plots** procedure using the menus or the Procedure Navigator.
- The settings for this example are listed below and are stored in the **Example 1** settings file. To load these settings to the procedure window, click **Open Example Settings File** in the Help Center or File menu.

#### Variables Tab

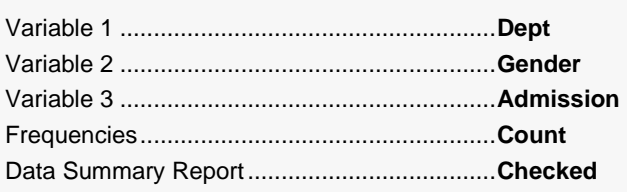

#### **3 Run the procedure**

• Click the **Run** button to perform the calculations and generate the output.

## **Output**

**Data Summary**

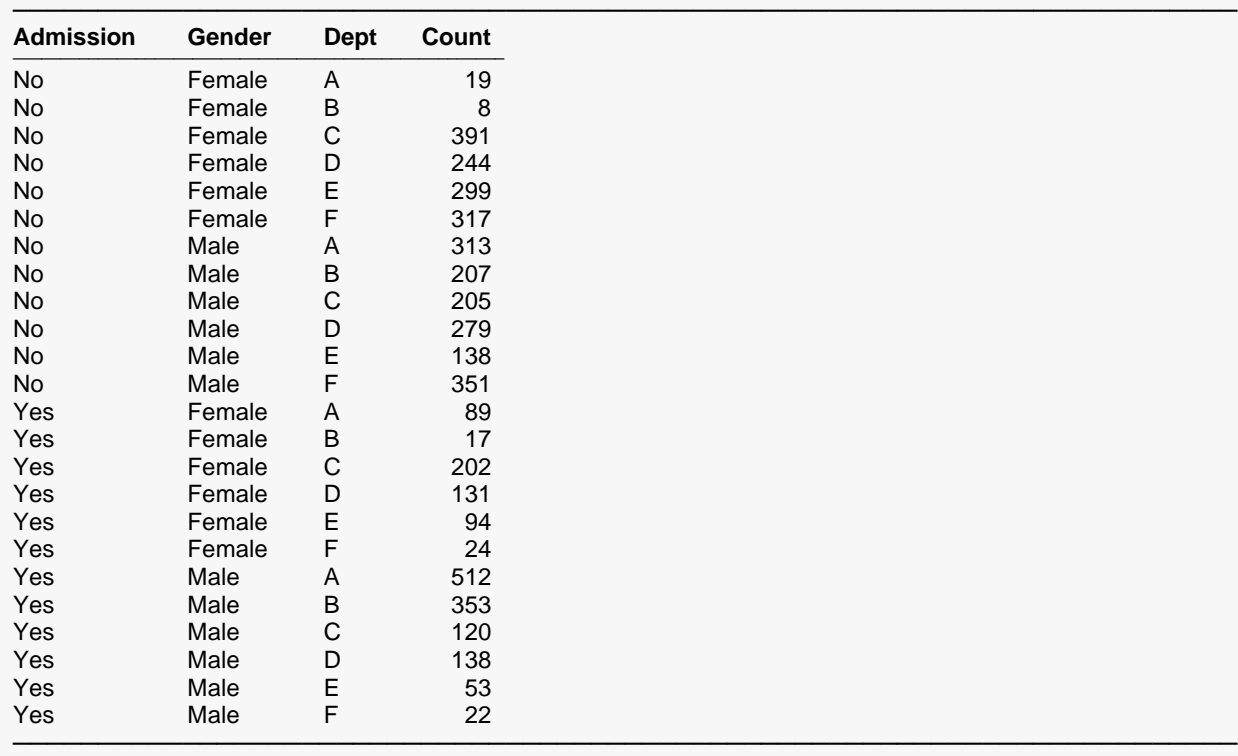

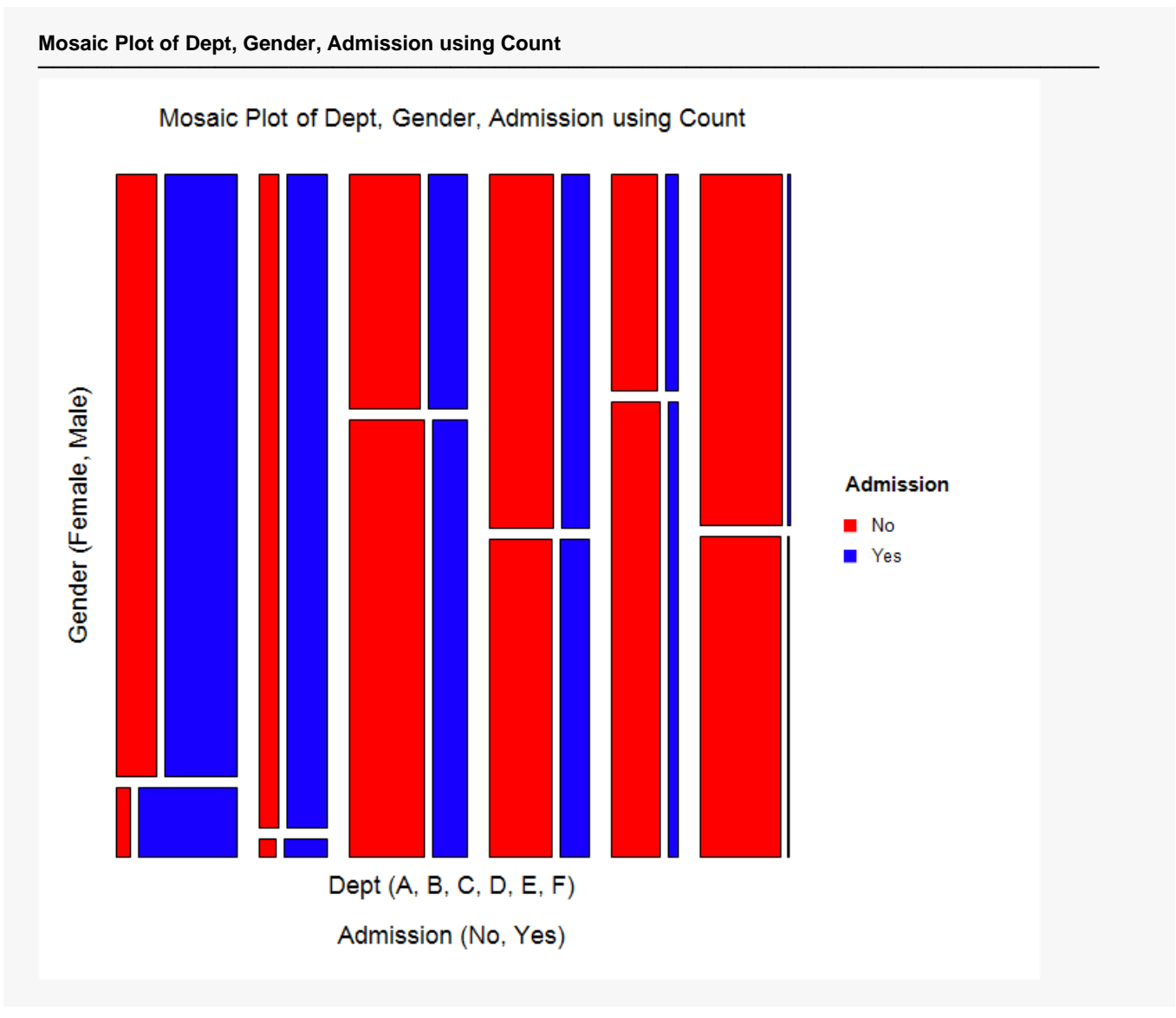

The Data Summary displays the data from which the percentages are calculated. The Mosaic plot is displayed next.